# Two Factor Authentication QTS (Iphone)

Complete this at home with your Clinica laptop using the local (black) desktop or with your personal computer. This can not be done inside the Clinica Desktop or while on Clinica's Wifi.

Short version. (No pictures)

#### **On your PC**

Navigate to [https://access.clinica.org](https://access.clinica.org/) in your web browser.

Enter your username and password. Not your email address.

Select [Enroll Imprivata ID].

#### **On your Phone**

Download "Imprivata ID" from the app store onto your phone.

[Turn on] notifications for fast access.

[Not now] for Simplified E prescribing.

[Not now] for Automatic Sign-out.

### **On your PC**

Enter the Serial and Token Code from your phone app to your PC web browser.

Set up backup method using your cell number.

Receive SMS text message code and enter code on pc.

Choose [Detect Receiver] and [Already Installed] if prompted.

Select your Clinica Desktop like normal.

Long Version with pictures

## **On your PC**

Navigate to [https://access.clinica.org](https://access.clinica.org/) in your web browser.

Enter your username and password. Not your email address.

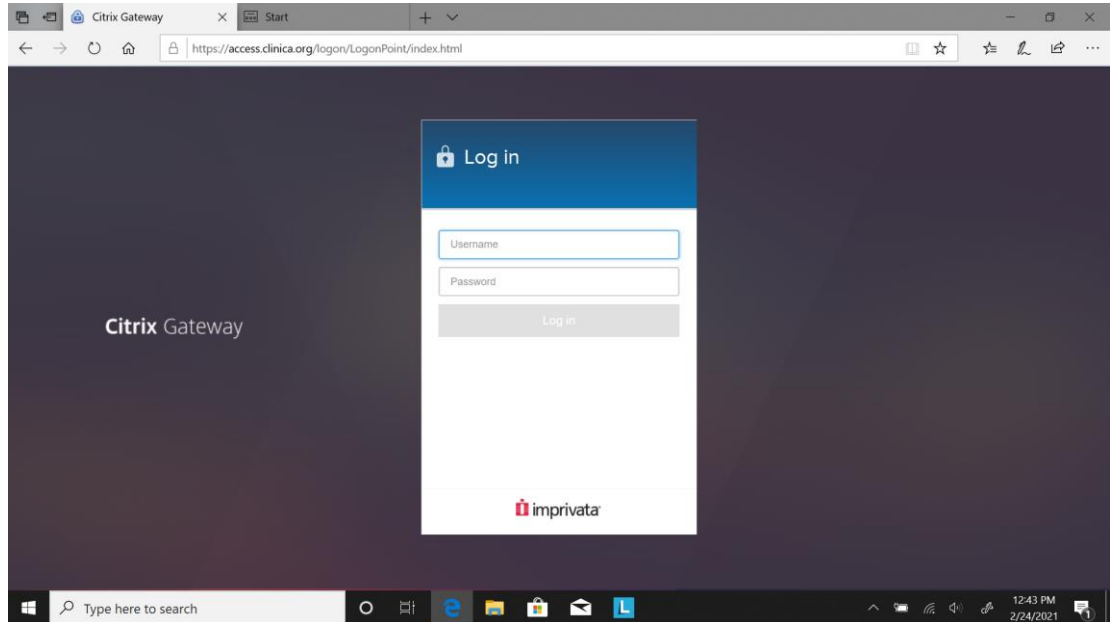

## Select [Enroll Imprivata ID].

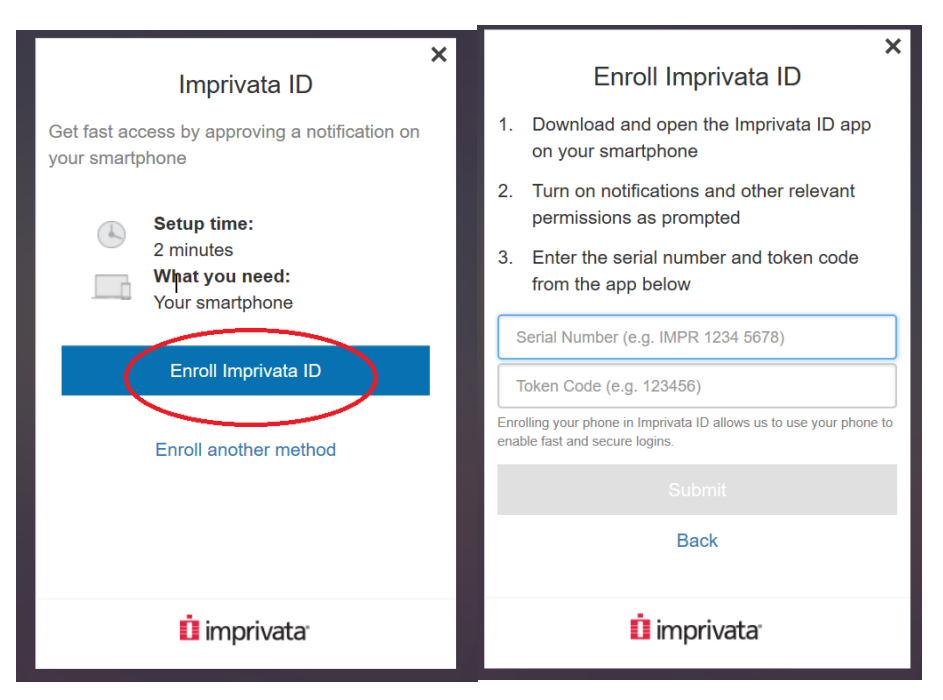

## **On your Phone**

Download "Imprivata ID" from the app store onto your phone. Then open the app.

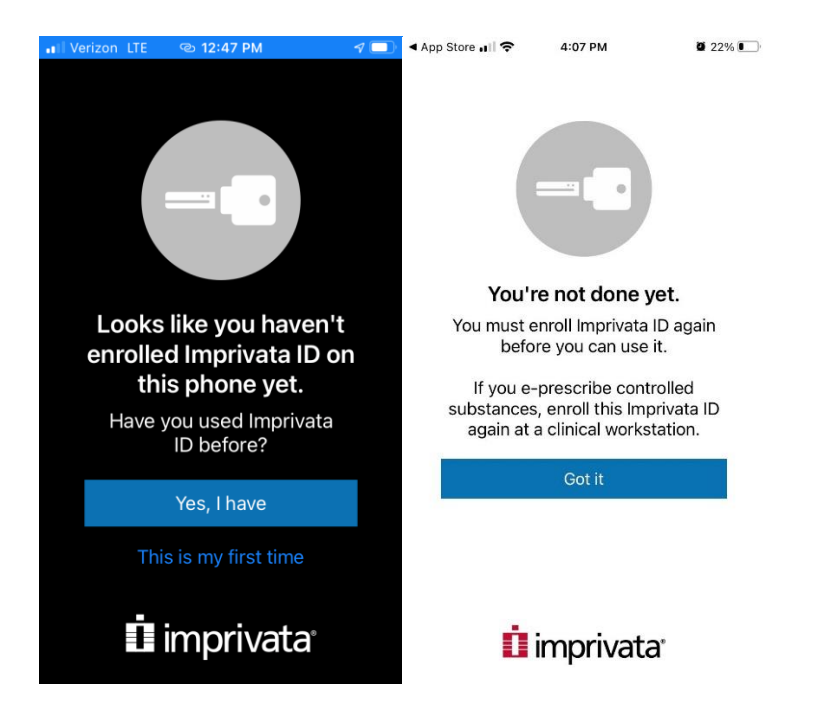

[Turn on] notifications for fast access. [Allow] notifications.

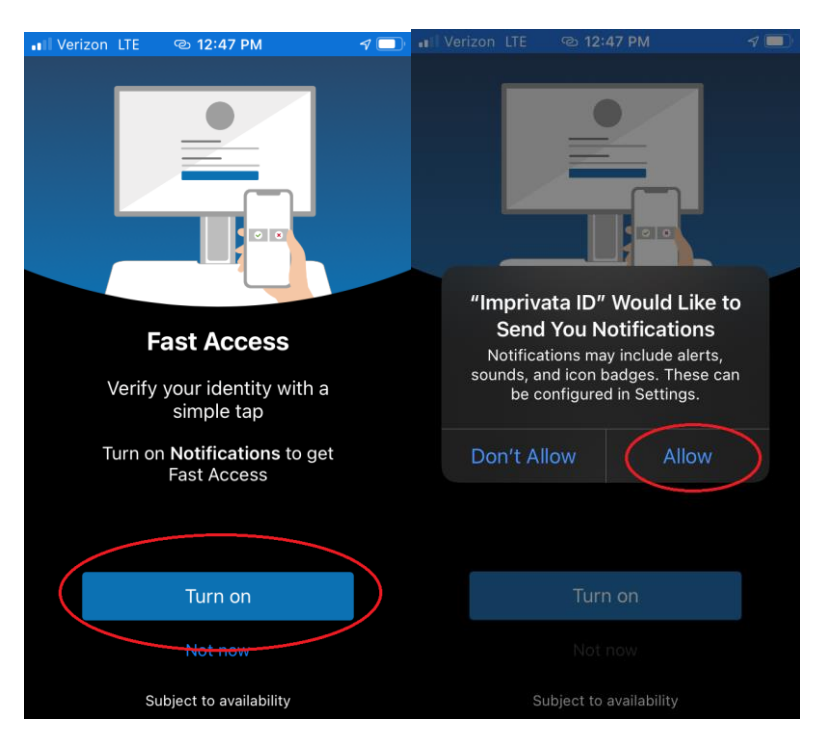

[Not now] for Simplified E prescribing. [Not now] for Automatic Sign-out.

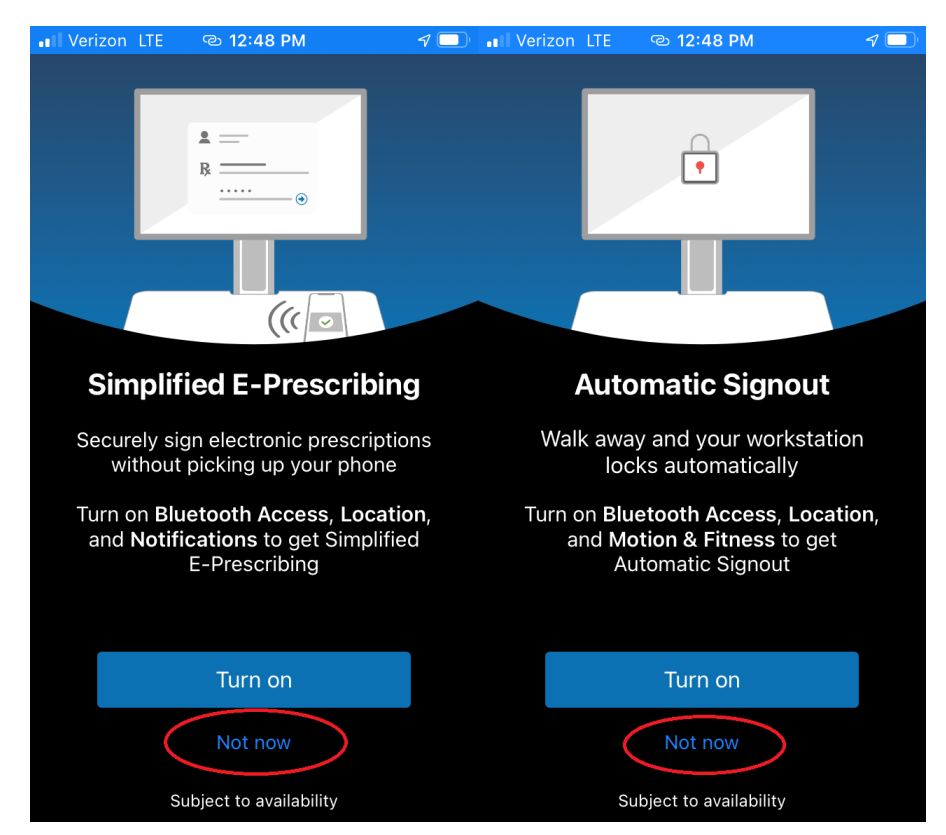

## **On your PC**

Enter the Serial and Token Code from your phone app to your PC web browser.

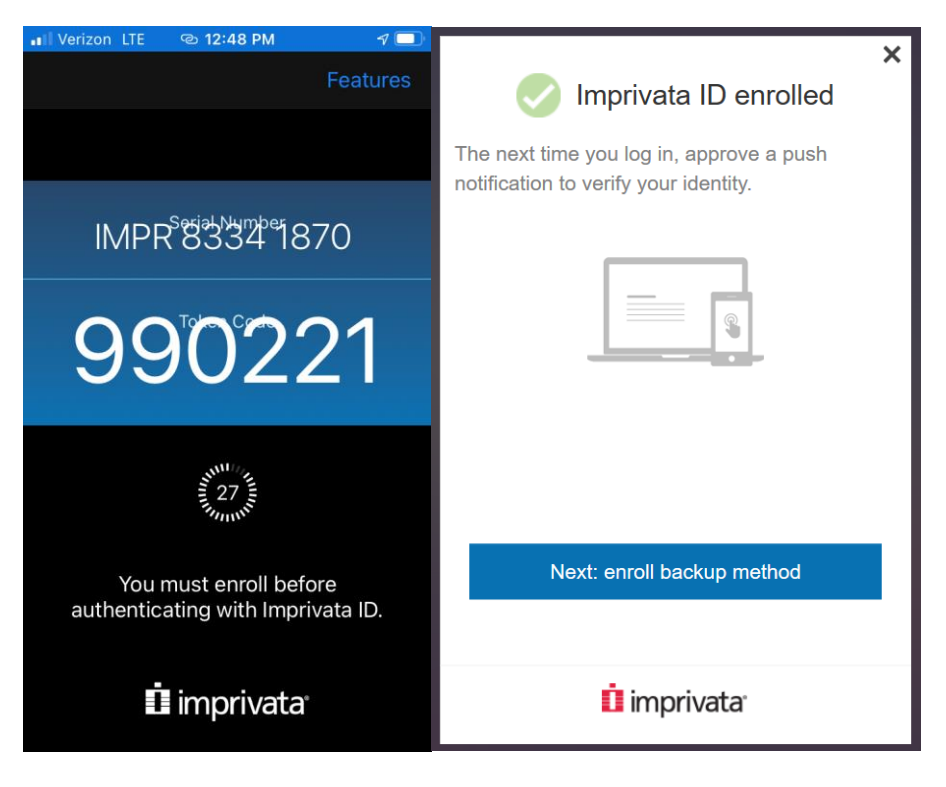

Set up backup method using your cell number. Receive SMS text message code and enter code on pc.

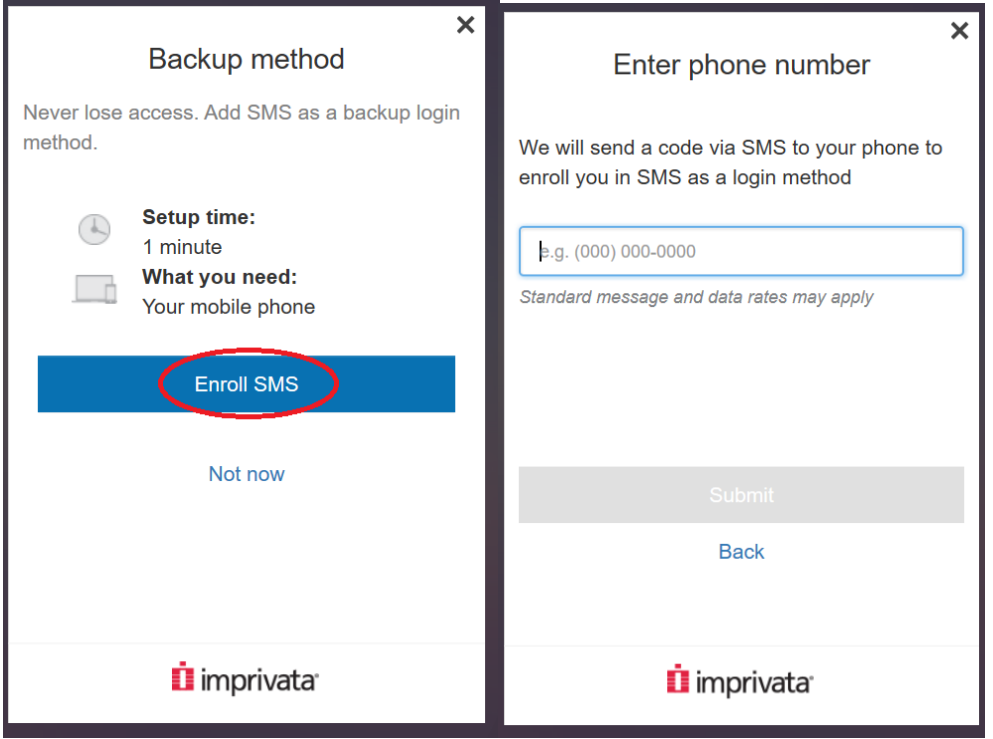

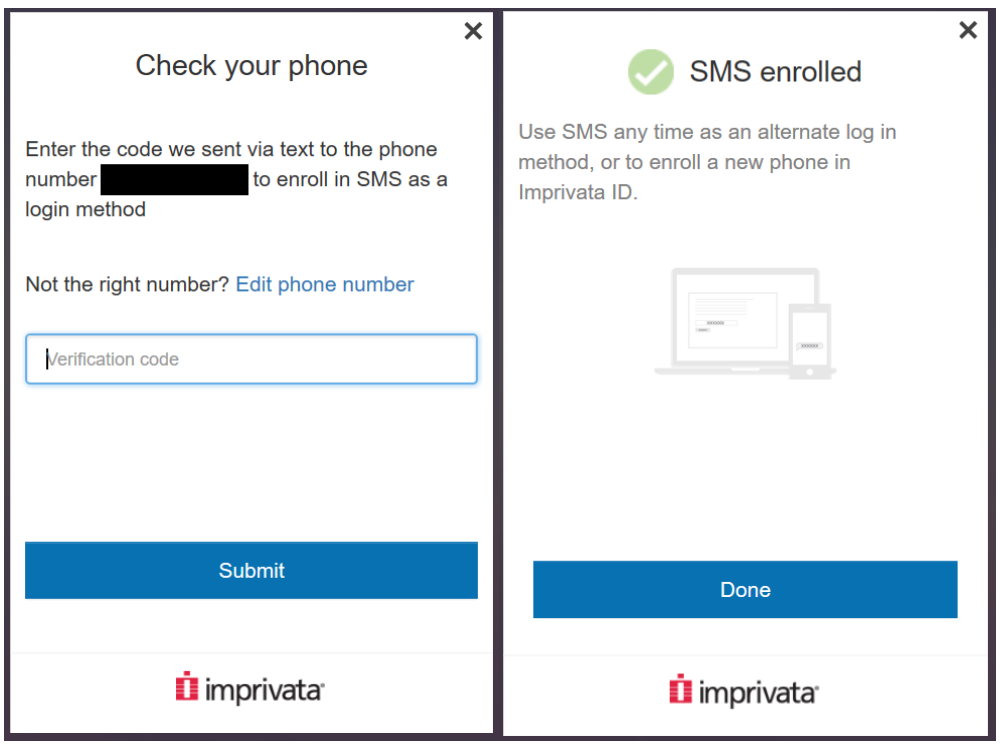

Choose [Detect Receiver] and [Then open] if prompted.

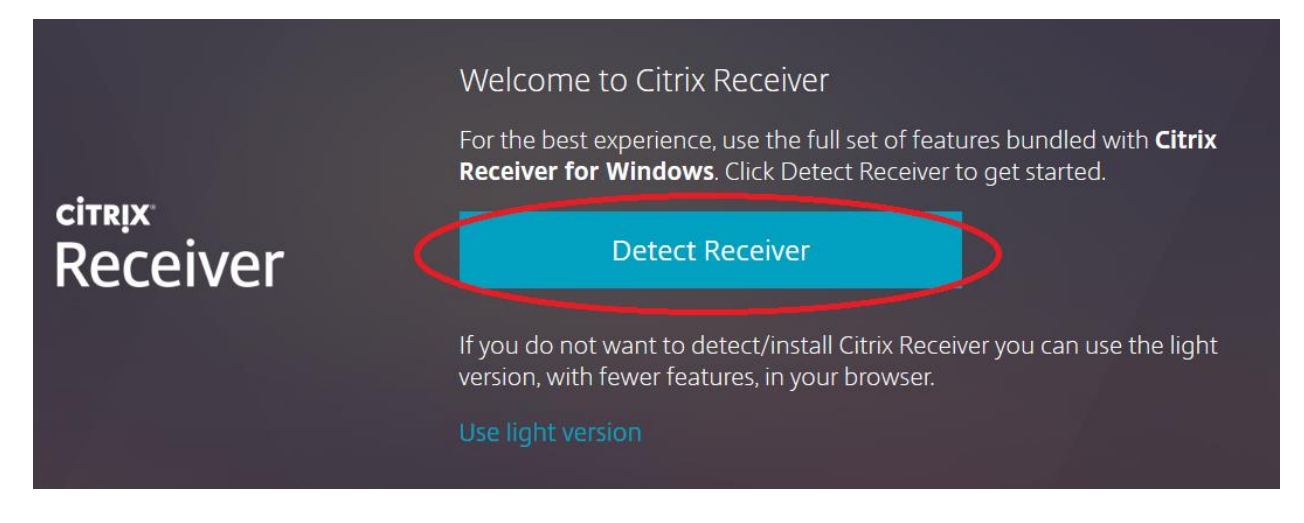

Select your Clinica Desktop like normal. Then choose open again.

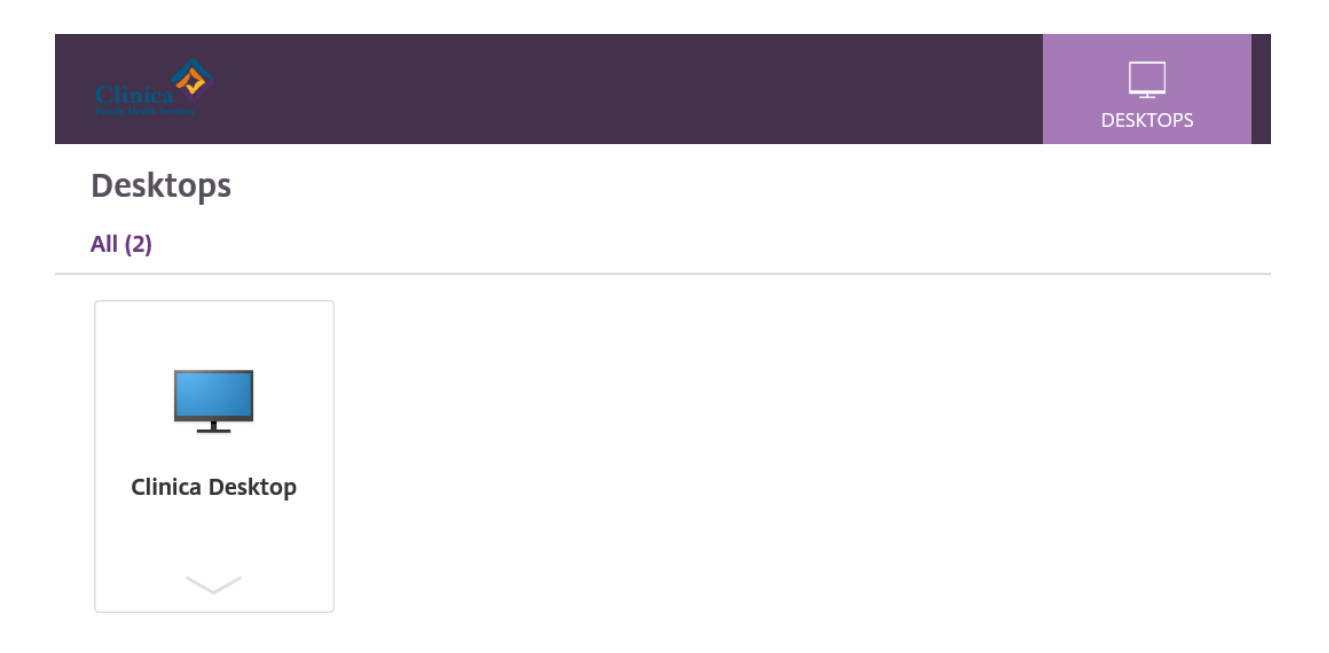